## **Comment désactiver les achats intégrés iPhoneVie**

Elisabeth Garry, rédactrice en chef adjointe d'iPhone Life :

Si vous avez déjà repéré des frais supplémentaires de l'App Store sur votre relevé de carte de crédit et que vous vous êtes demandé d'où ils venaient, cette astuce peut vous aider.

Il est devenu de plus en plus courant pour les applications d'avoir des achats intégrés, même si l'application elle-même est gratuite.

Apprenons comment empêcher ces accusations de se produire.

*En relation : [Comment afficher tous les achats que vous avez effectués sur l'App Store](https://www.iphonelife.com/content/how-to-view-all-past-app-purchases)*.

## **Pourquoi vous allez adorer cette astuce :**

- **Empêchez les achats intégrés accidentels ou non autorisés lorsque vos enfants jouent à leur jeu préféré sur votre téléphone.**
- **Rendez les achats intégrés possibles, mais plus limités lorsque vous avez besoin du mot de passe de votre identifiant Apple ou de FaceID pour autoriser les achats.**

Les achats intégrés deviennent la nouvelle norme.

Ils permettent aux développeurs d'applications de gagner de l'argent sur des applications gratuites.

Ils peuvent également être pénibles lorsque vous téléchargez une application gratuite. Surtout si vous (ou, plus probablement, vos enfants) finissez par acheter par inadvertance des jetons ou des abonnements pour progresser dans un jeu ou utiliser les services. Évitez les maux de tête et désactivez les achats intégrés ou exigez une autorisation par mot de passe.

Pour en savoir plus sur les apps pour votre iPhone, consultez notre [newsletter gratuite Astuce du jour](https://www.iphonelife.com/dailytips?utm_source=tip&utm_medium=referral&utm_campaign=intext).

## 1. **Ouvrez Paramètres**.

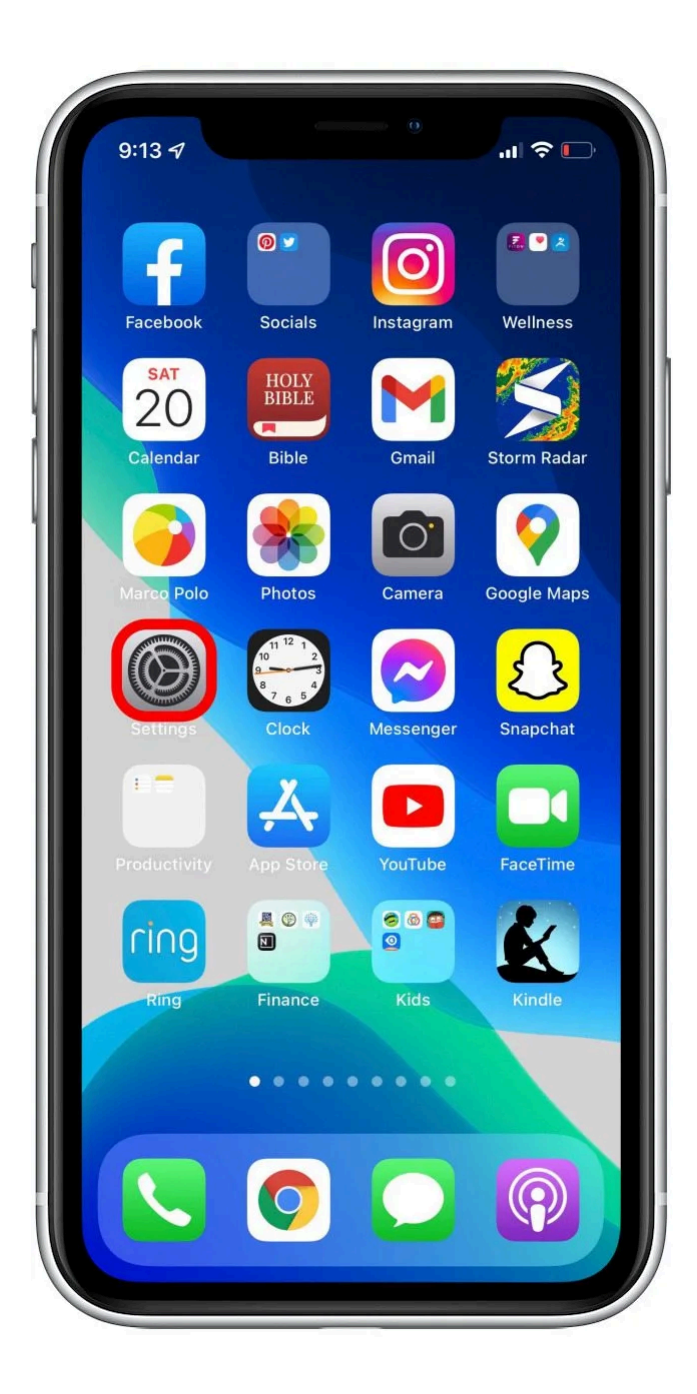

2. Appuyez sur **Temps d'écran**.

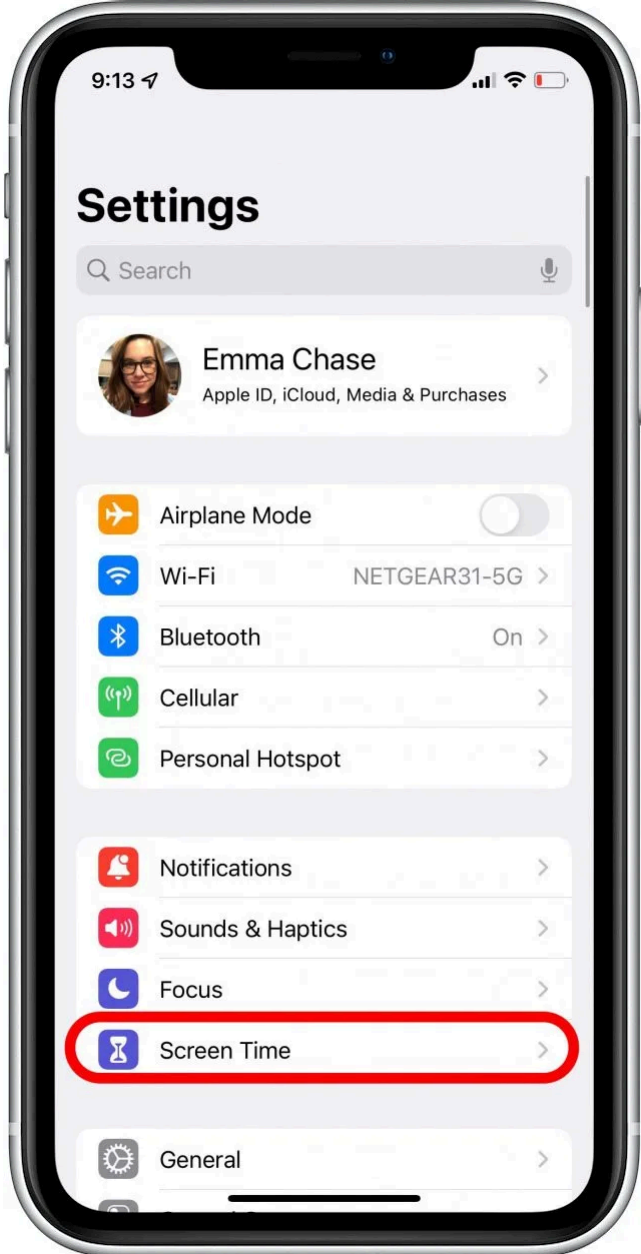

3. Appuyez sur Restrictions de contenu et de confidentialité.

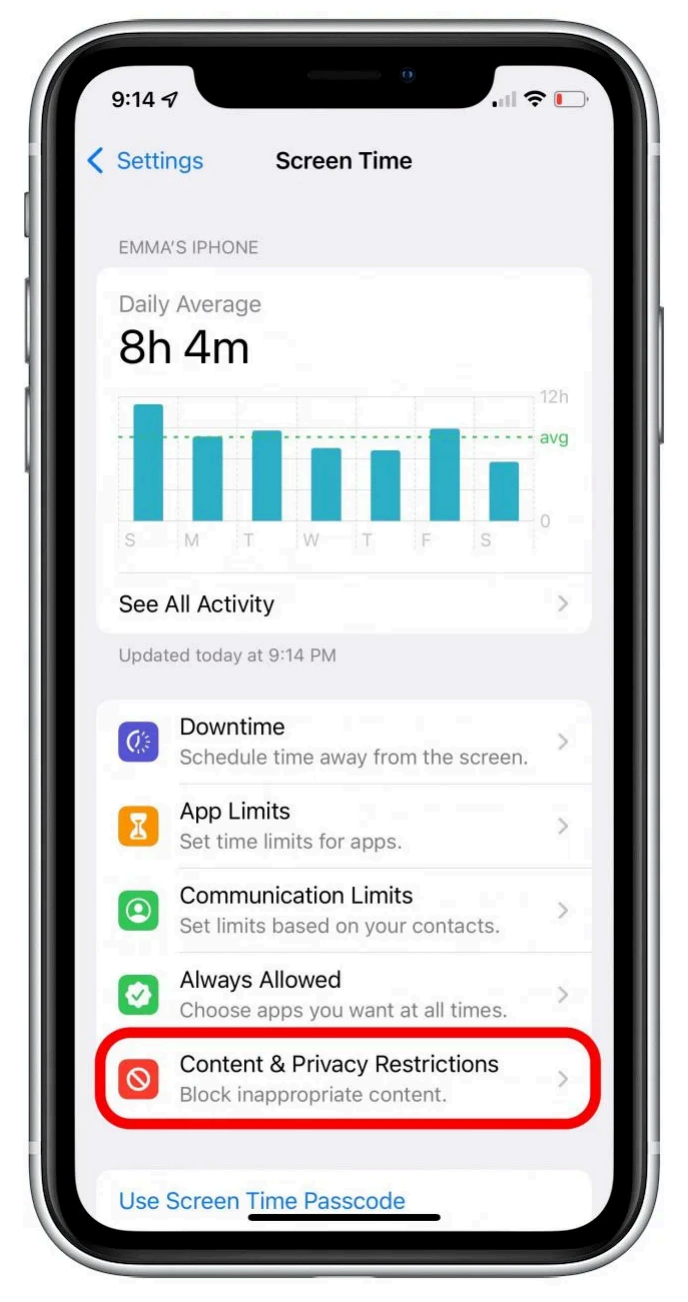

4. Appuyez sur le bouton à côté de **Restrictions de contenu et de confidentialité** pour l'activer.

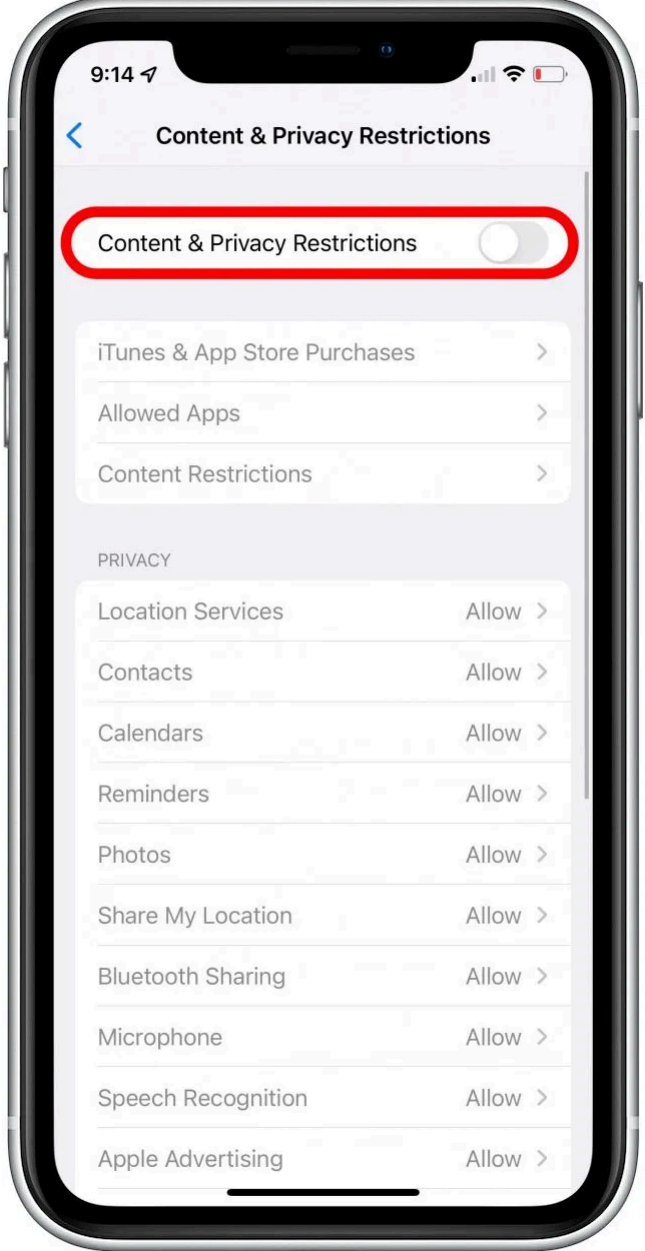

5. Appuyez sur **Achats sur iTunes Store et App Store**.

(Pour autoriser les achats intégrés avec un mot de passe, passez à l'étape 8.)

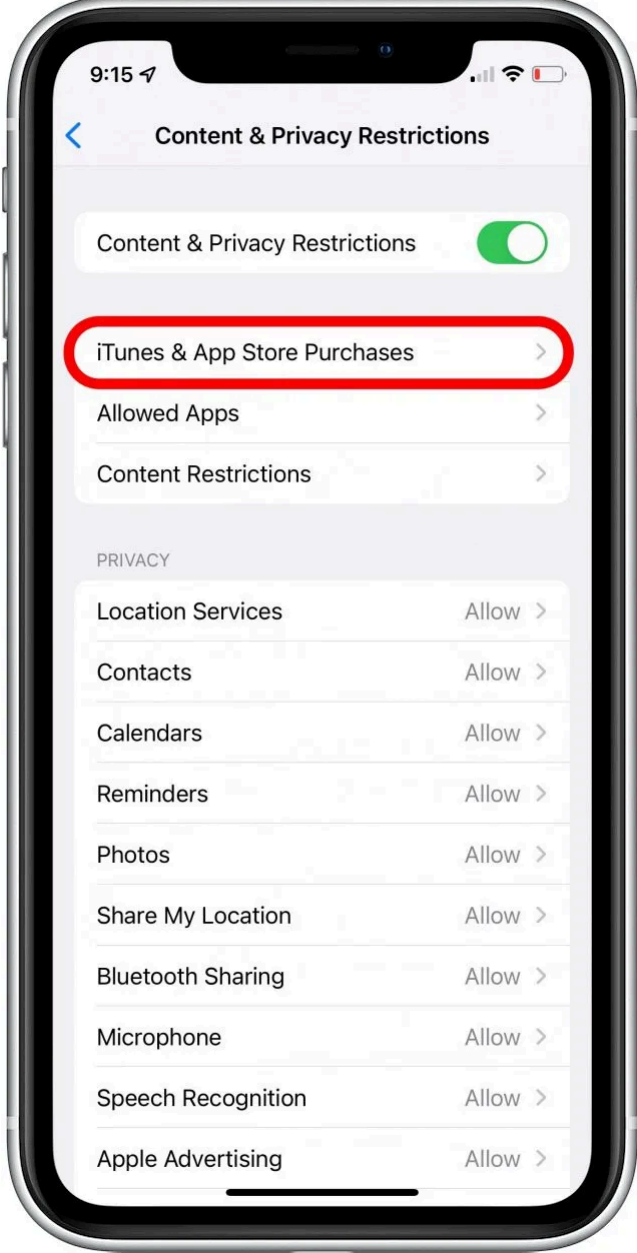

6. Appuyez sur **Achats intégrés**.

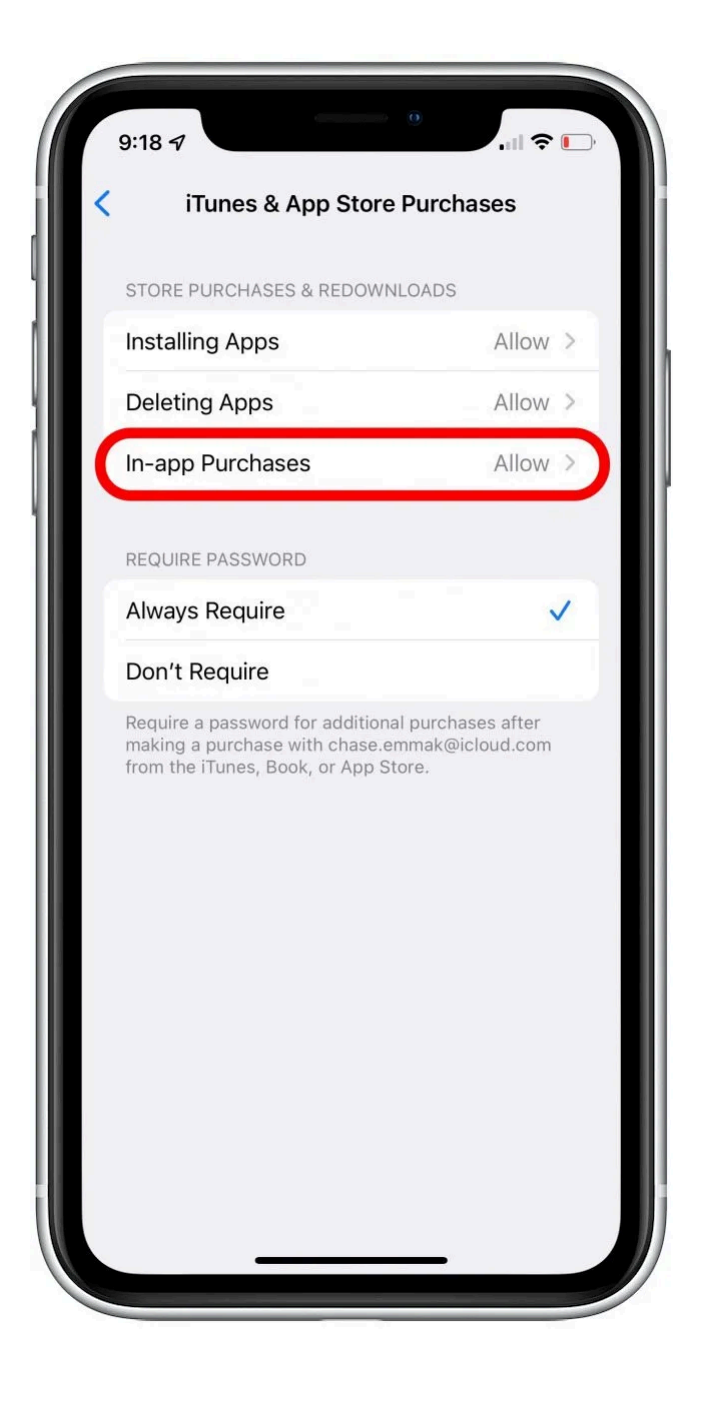

7. Appuyez sur **Ne pas autoriser**.

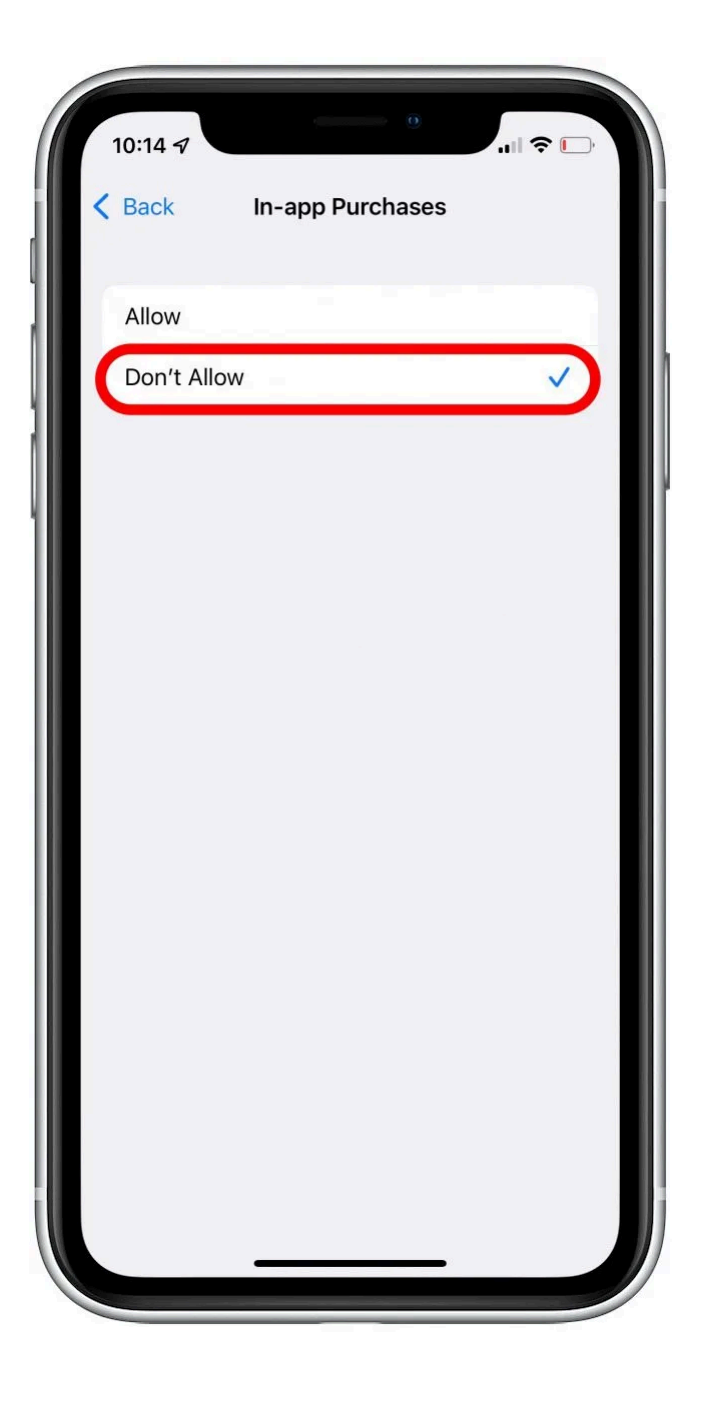

8. Pour autoriser l'achat avec autorisation par mot de passe, appuyez sur **Toujours exiger** dans la section Exiger un mot de passe.

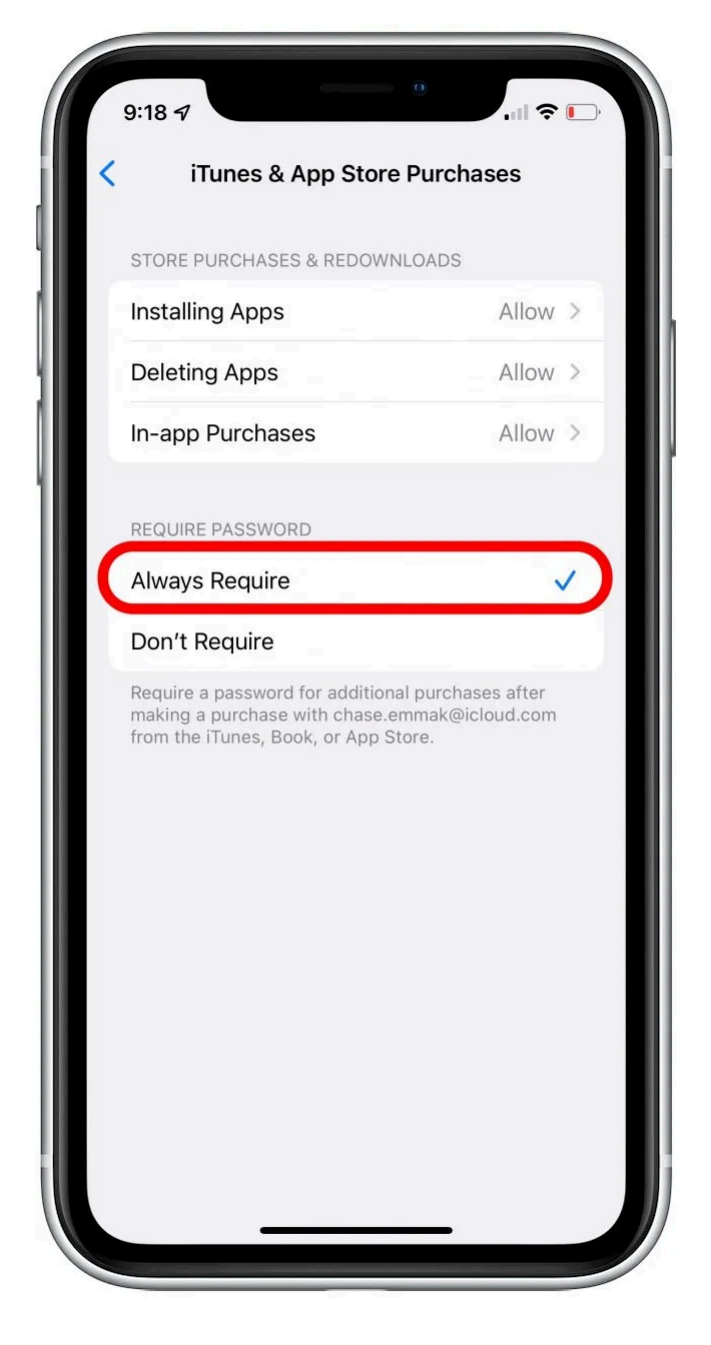

La désactivation des achats intégrés n'est qu'une des façons dont Apple vous permet de superviser le temps d'écran de vos enfants.

Apprenez-en plus sur [la façon de configurer le contrôle parental](https://www.iphonelife.com/content/how-set-parental-controls) pour votre enfant pour obtenir des conseils encore plus détaillés.

*Recherche et mise en page par: Michel Cloutier CIVBDL 20240504 "C'est ensemble qu'on avance"*